# **医療IT化DXサイト サービス紹介記事作成マニュアル**

2023/10/16

ログイン/新規会員登録にて会員登録をお願い致します。 ※会員でないと記事投稿が出来ない仕様となっております

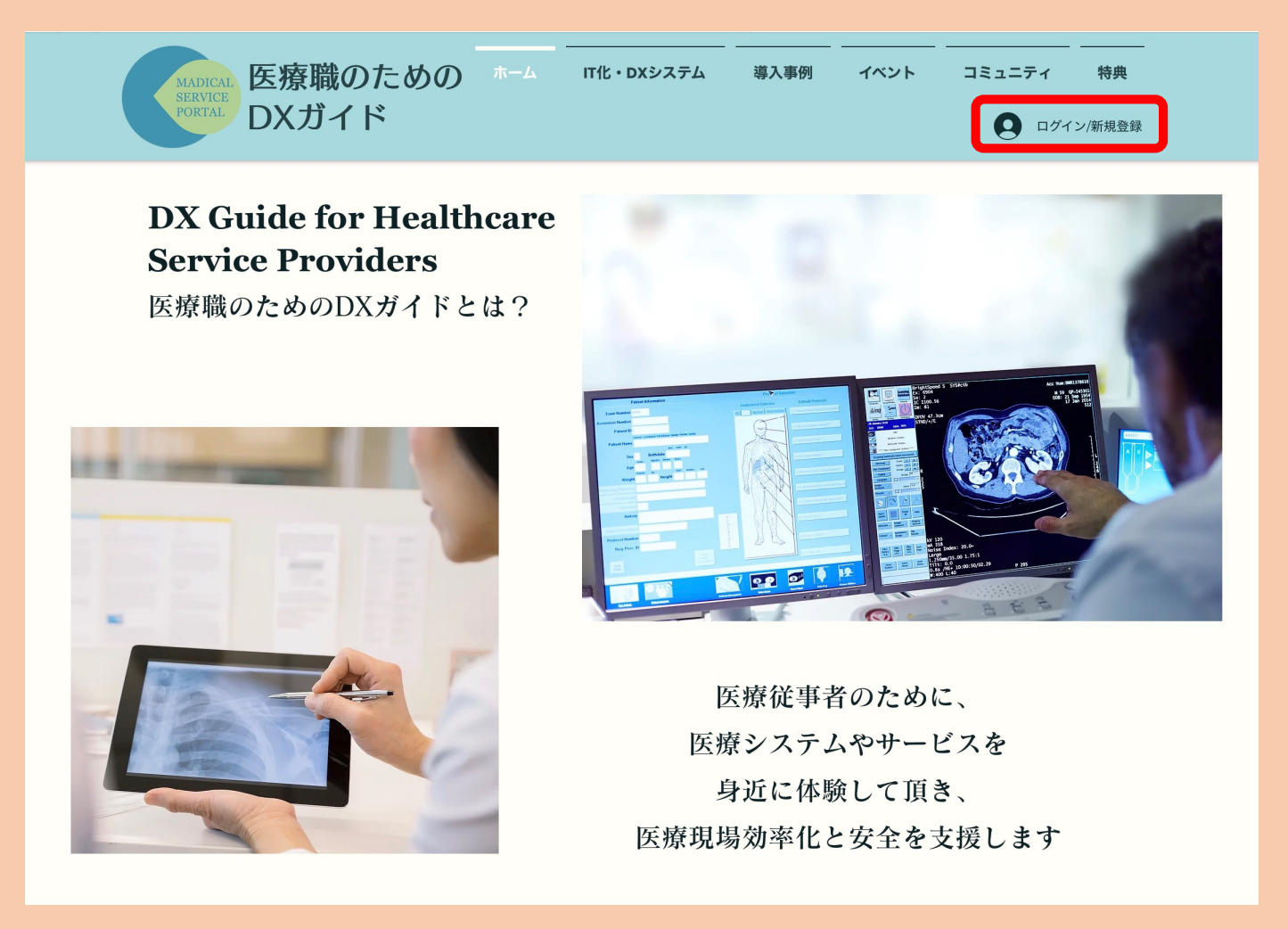

操作1 ログインできましたら、 「IT化・DXシステム」を選択して ください。

操作? 「Create New Post 」 を選択してください。

**※注意 記事は下書き保存ができません。 PPT等に記事イメージを作成してから、 ⼀気に作成していただく必要がござい ます。**

**記事が承認され公開されましたら、編 集が可能です。**

**今現在下書き保存が出来るよう機能依 頼中ですので、今しばらくお待ちくだ さいませ。**

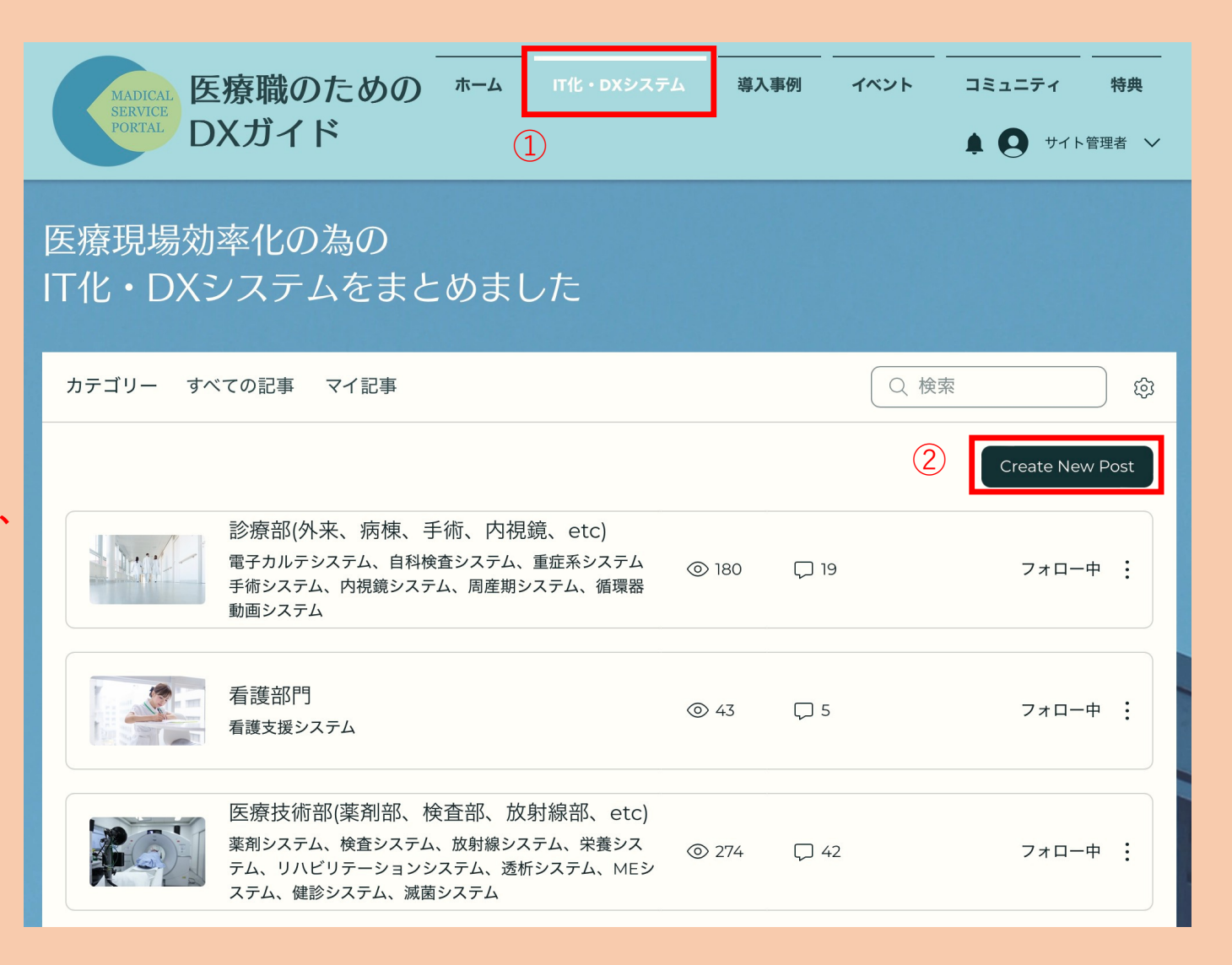

#### 操作3 カテゴリー すべての記事 マイ記事 Q 検索 カテゴリーを選択してください。 カテゴリー 操作4 ③ カテゴリーを選択  $\vee$ ④ 記事をここに入力してください。 ※入力のルールは次のページ記載 ● 記事投稿者: サービス提供者B **※注意** 記事のタイトルを入力 **記事は下書き保存ができません。** ここに記事の本文を入力してください。写真や動画などを追加して、メッセージを伝えましょう。  $^{(+)}$ **PPT等に記事イメージを作成してから、 ⼀気に作成していただく必要がござい ます。 記事が承認され公開されましたら、編 集が可能です。 今現在下書き保存が出来るよう機能依 頼中ですので、今しばらくお待ちくだ さいませ。**キャンセル 公開 3

#### 操作5

タイトルに ・(何システムか)**+**商品名**+**企業 名を入力してください。

#### 操作6

• 主な対象を入力 文字の大きさは最小、左寄せにし てください。

#### 操作7

・システム名とキャッチコピーを 入力(キャッチコピーが無い場合 はシステム名のみ) ⽂字の⼤きさは最⼤、中央寄せ システム紹介しているリンクを貼 り付けてください。

操作8 ・システム紹介の画像を添付 中央寄せにしてください。

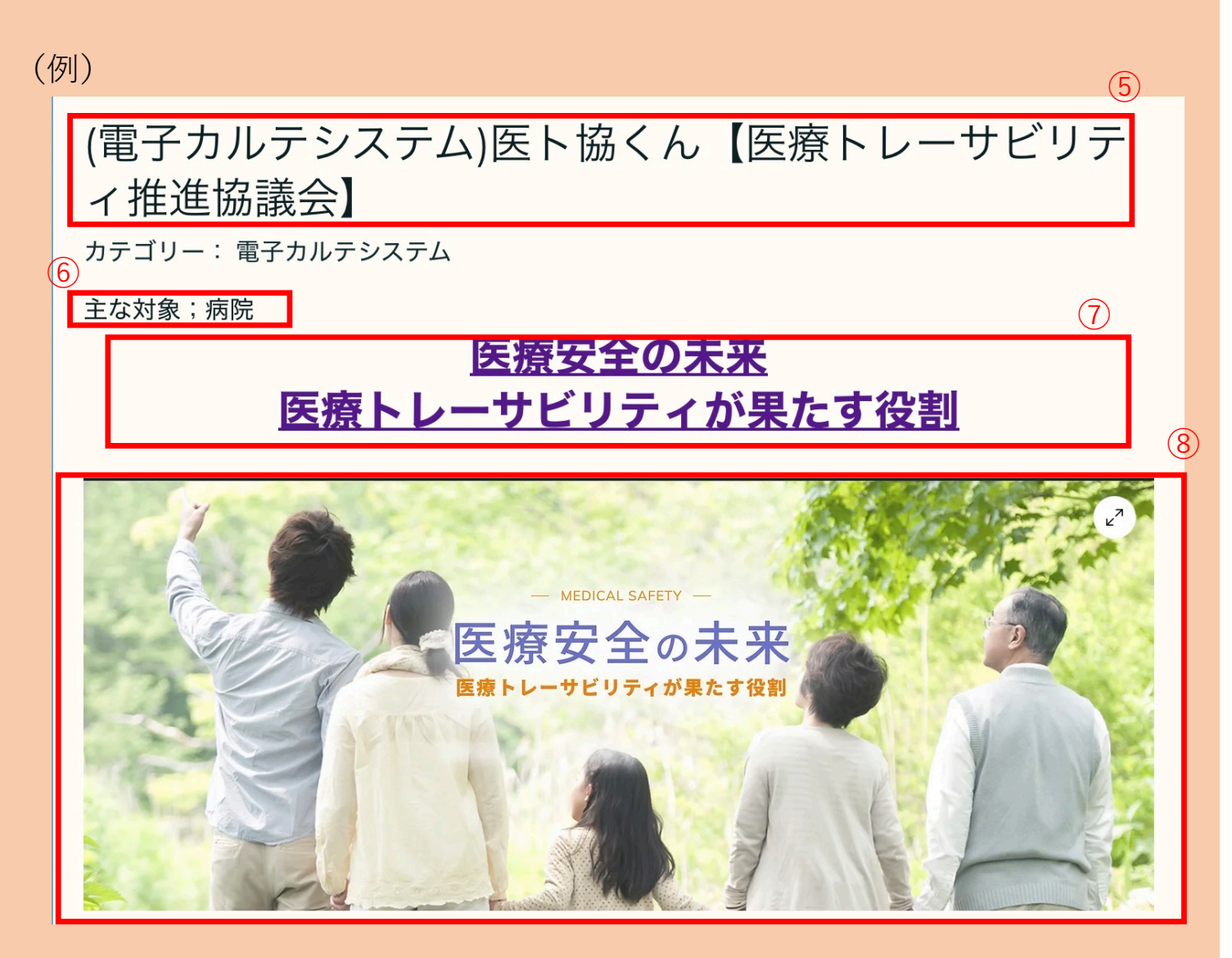

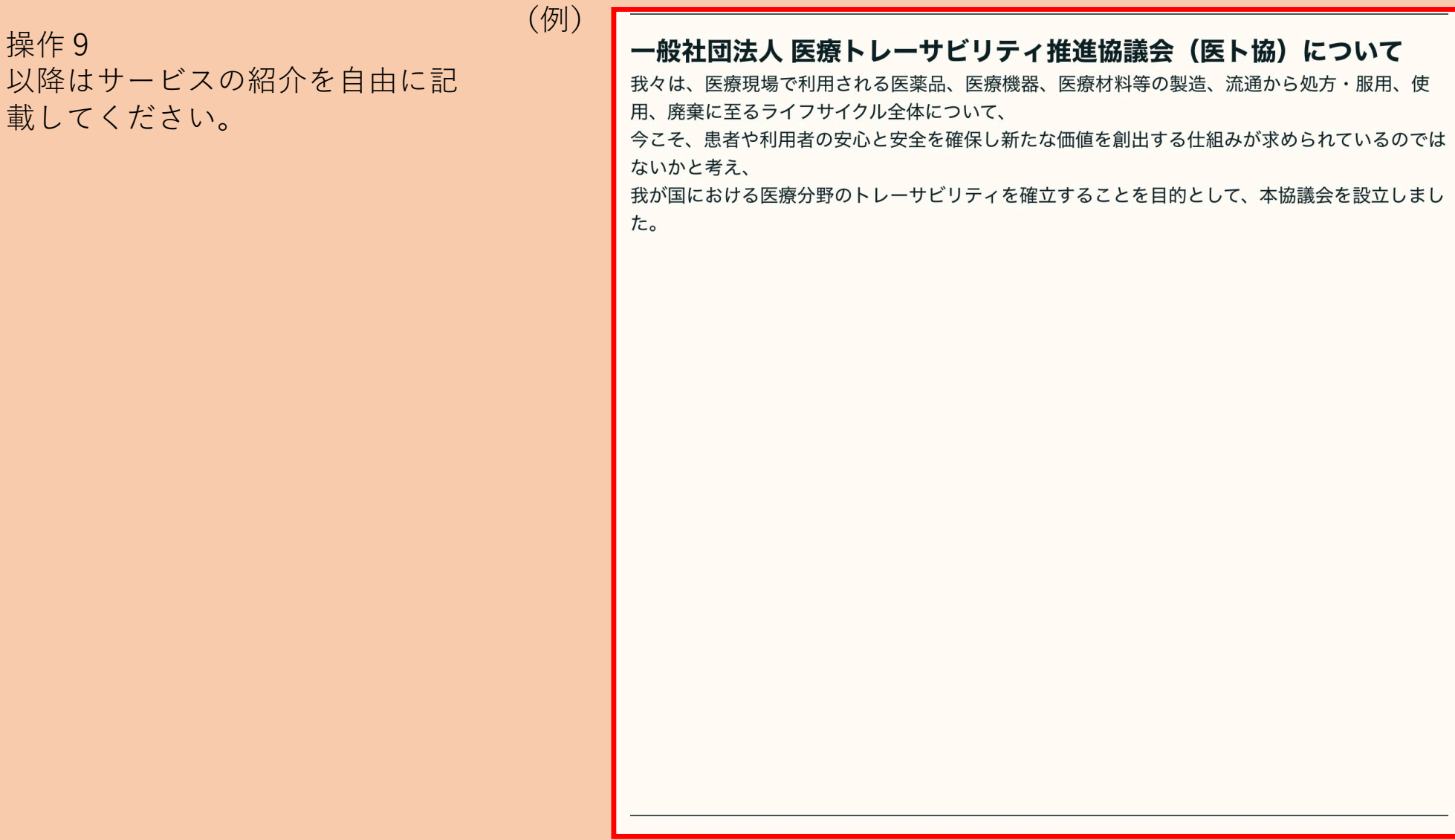

#### 操作10

最後に「※各メーカー様の商品 ページ内容を記載しております。 変更になる場合もありますので各 メーカ様のサイトをご確認くださ い。」と記載してください。

### (例)

## お問い合わせ

※各メーカー様の商品ページ内容を記載しております。 変更になる場合もありますので各メーカ様のサイトをご確認ください。

### 操作11

全て記載終わりましたら、公開ボ タンを押してください。

管理者(医ト協)が内容を確認しま して、承認をしましたら掲載され ます。

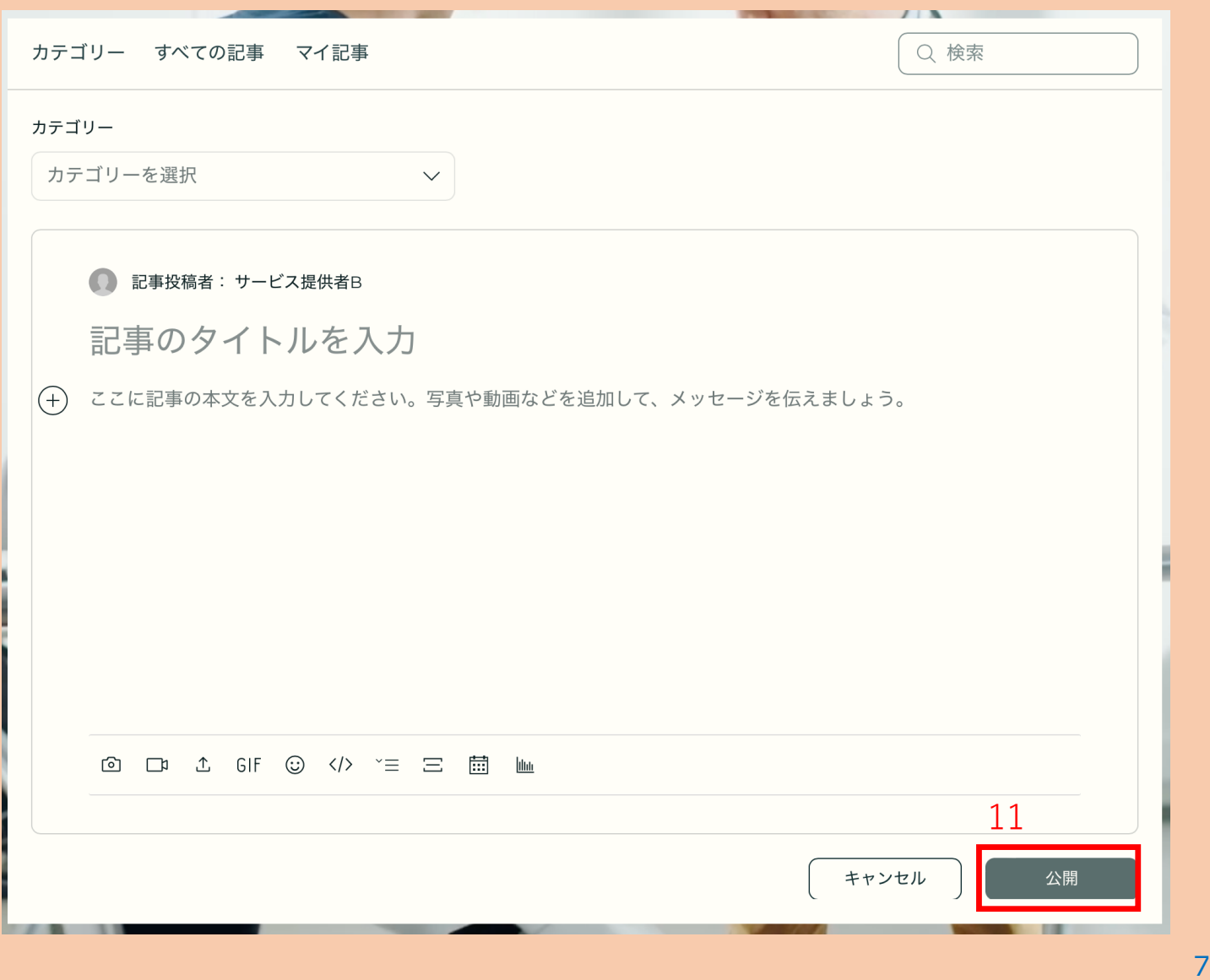

## **1社1製品までシステム記事作成が無料です。 複数製品を掲載ご希望の場合は別途、 問合せフォームよりお問い合わせください。**